# emplus

### User Manual

WAP380-C

Version 1.0

### IMPORTANT

To install this Access Point Please refer to the Quick Installation Guide included in the product packaging

## Chapter1 **Product Overview**

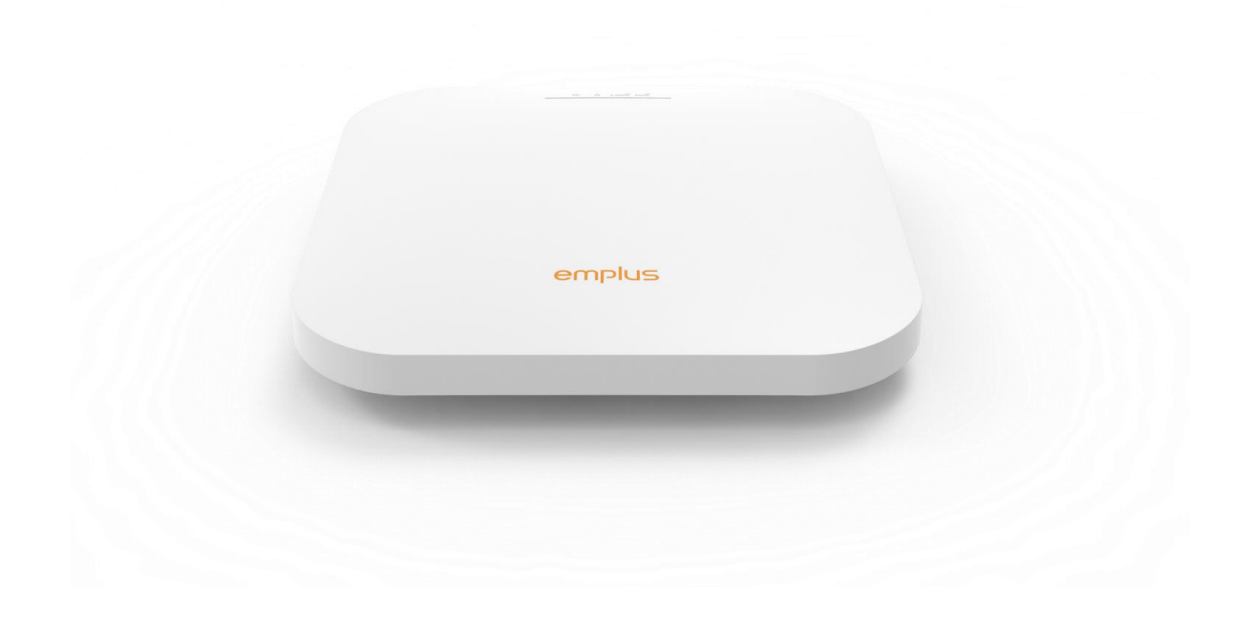

#### Introduction

#### Key Features

- ・Supports IEEE802.11ac/a/b/g/n/ax wireless standards
- ・Four 2.4 GHz Metal PIFA Antennas
- ・Four 5 GHz Metal PIFA Antennas
- ・Support MU-MIMO / OFDMA function
- ・Support Tx Beamforming to enlarge the transmitting distance.
- ・IEEE802.11 PoE af/at Input design with Gigabit port supports.
- ・More customized items on Band Steering for intelligent Management.
- ・Secured Guest Network option available

The AP is 802.11 ax  $ac/a/b/g/n$  Indoor Access Point with speeds up to 1200 Mbps on 2.4GHz and 2400 Mbps on 5GHz band. It can be configured as an Access Point, or WDS (AP, Station). The AP is an affordable solution which is built in high-powered radios and long-range settings to replace the ordinary Access Points that do not have the range and reach to connect to a growing number of wireless users. With 11ax features, the Access Point could reduce the handling period on client devices and network with more client devices at the same time. Meanwhile, the beamforming will gather energy to a specific direction and increase the transmitting distance.

### Physical Interface (WAP380-C)

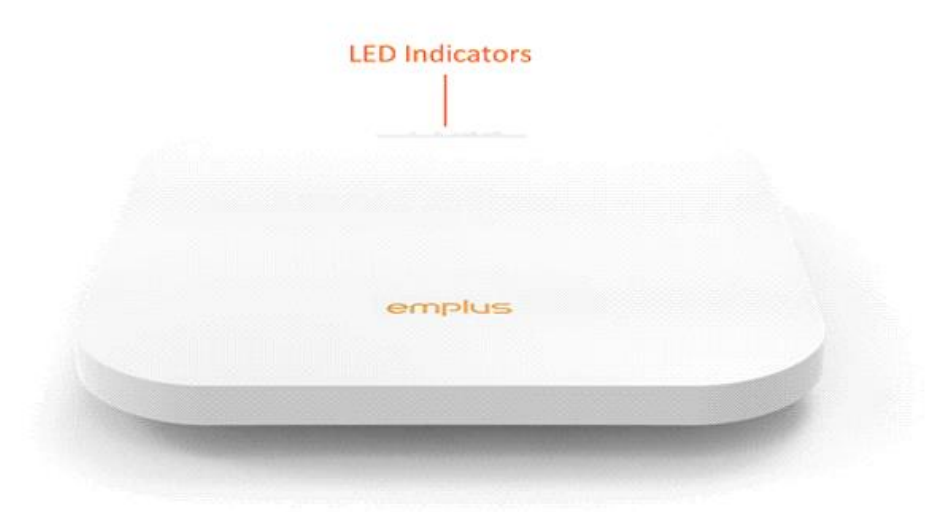

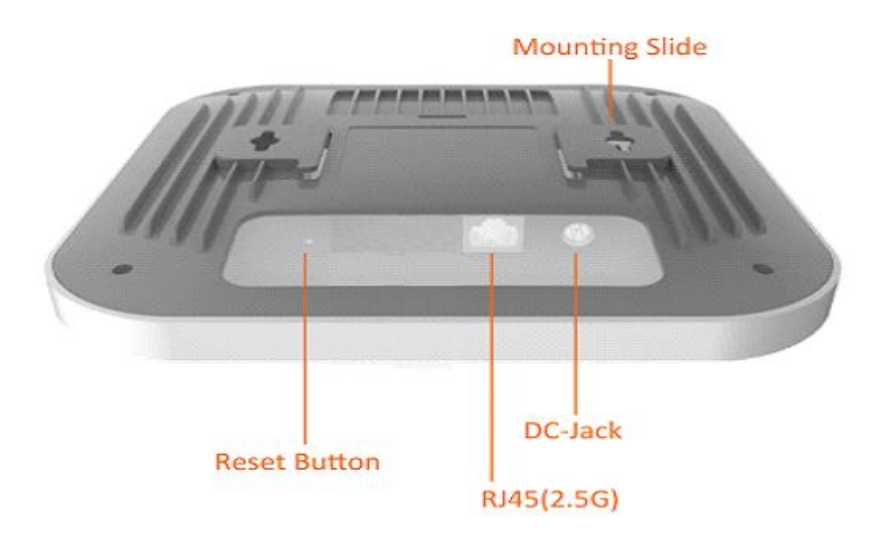

#### Physical & Environment

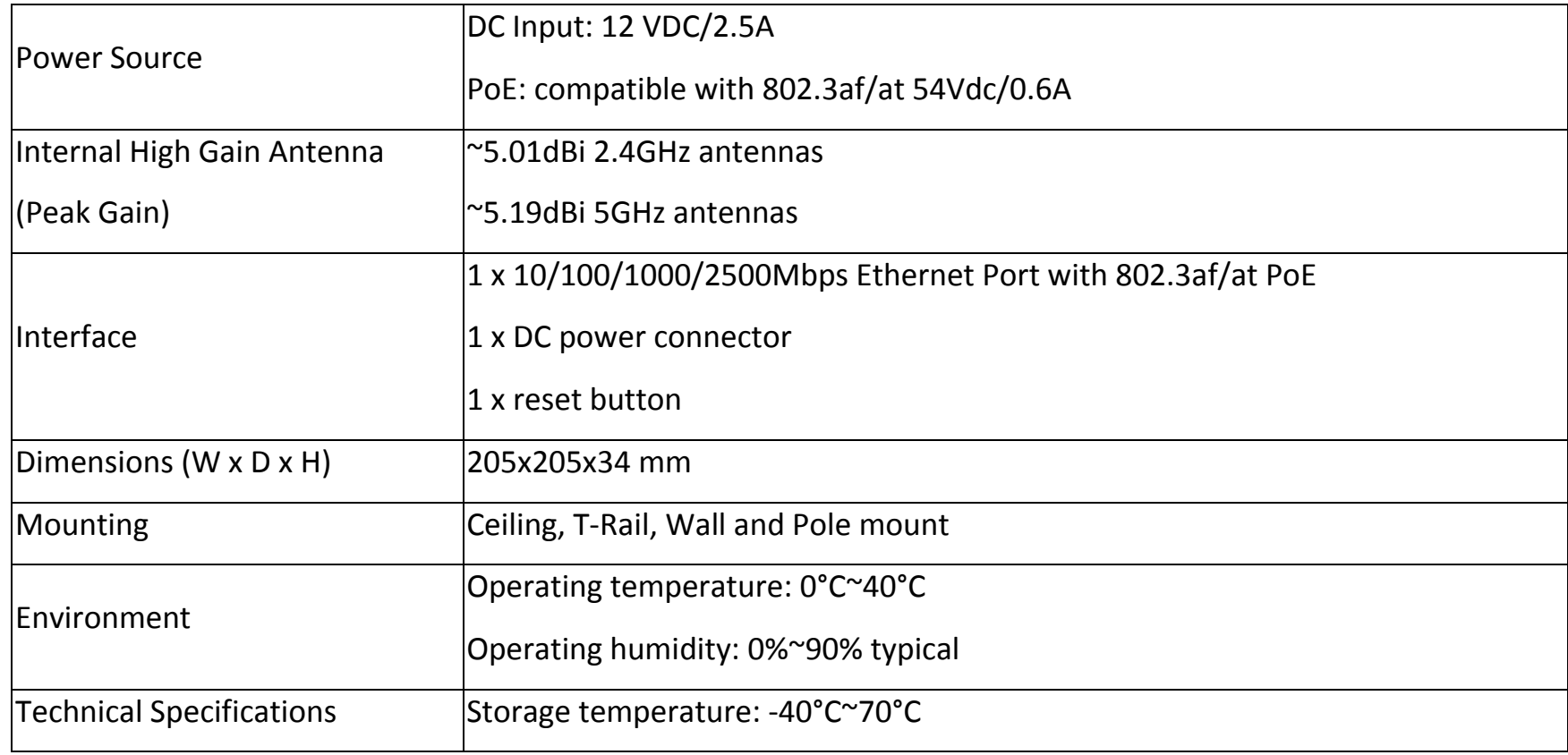

#### Mounting

Ceiling mount

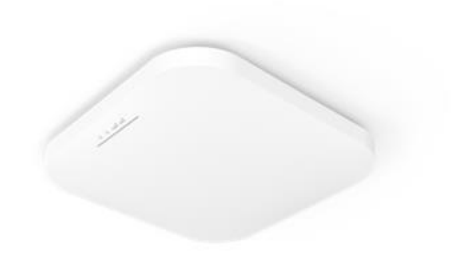

Pole mount

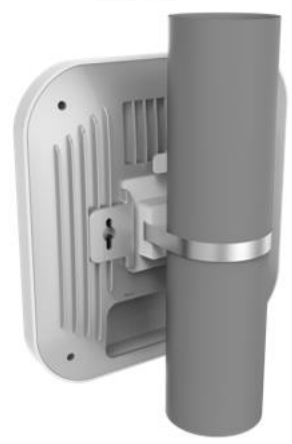

Wall mount

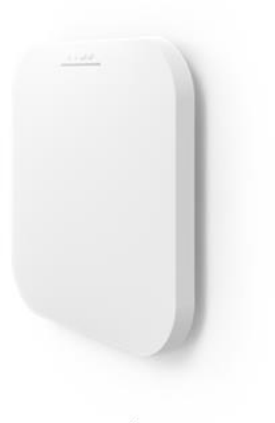

T-Rail

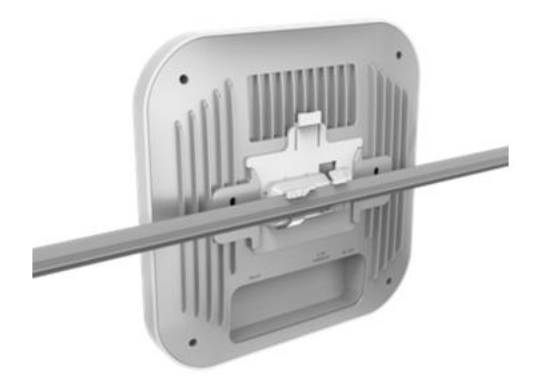

#### **Ceiling Mount an Access Point**

1) Slide the ceiling mount base into the slot of the Access Point.

2) Hold the Access Point with one hand to reach the other hand over the T-Rail sides of the bracket. Then hook the stationary end of the ceiling mount bracket onto the T-Rail.

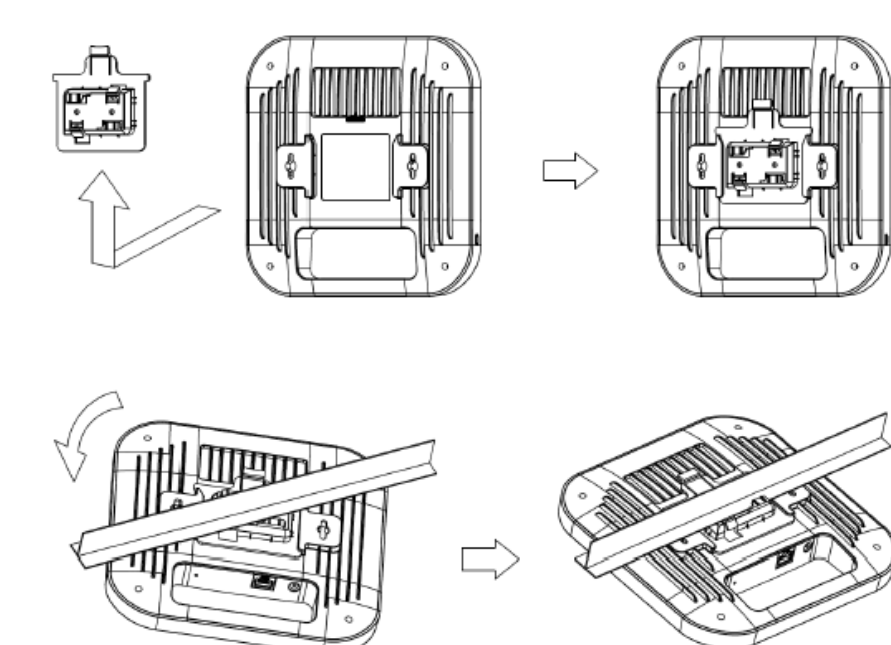

#### **Wall Mount an Access Point**

3) Continued from A, determine where the Access Point to be placed and mark location on the surface for the two mounting holes. Use the appropriate drill bit to drill two 8.1mm diagram and 26mm depth holes in the markings and hammer the bolts into the openings.

4) Screw the anchors unto the holes until they are flush with the wall; screw the included screws into the anchors.h

5) Place the Access Point against wall with the mounting screw heads.

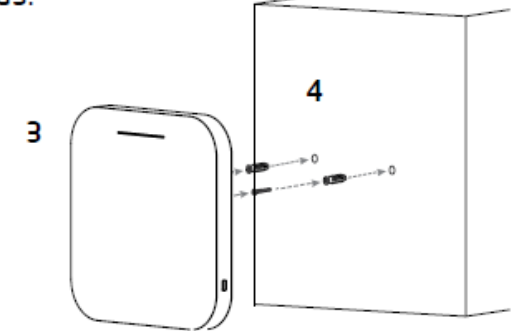

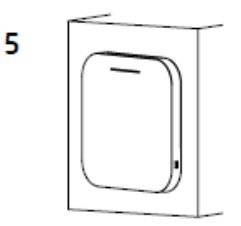

#### Pole Mount an Access Point

- 6) Slide the pole mount base into the slot of the Access Point.
- 7) Attaching the Straps to the Pole Mount Bracket
- 8) Lock and tighten the strap to secure the pole mount bracket to the pole.

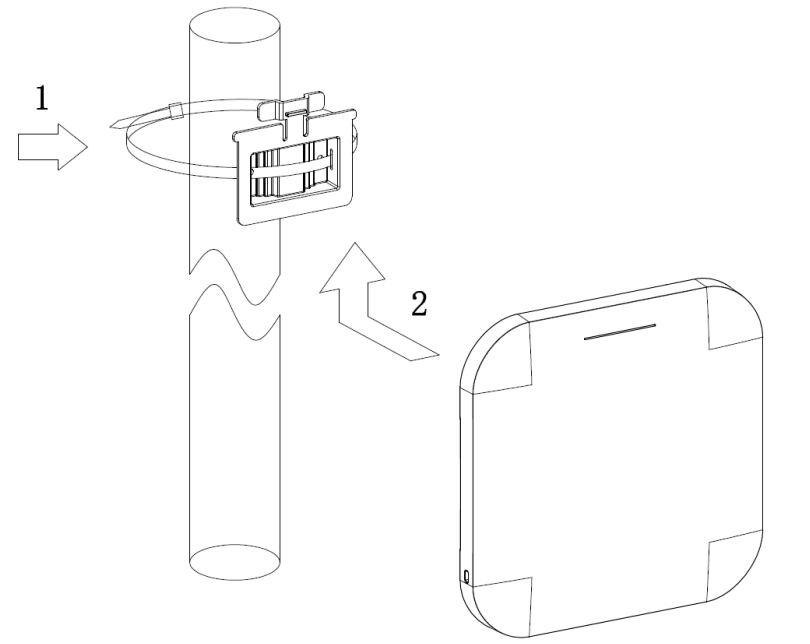

#### Applications

Wireless LAN (WLAN) products are easy to install and highly efficient. The following list describes some of the many applications made possible through the power and flexibility ofWLANs:

- Difficult-to-Wire Environments: There are many situations where wires cannot be installed, deployed easily, or cannot be hidden from view. Older buildings, sites with multiple buildings, and/or areas that make the installation of a Ethernet-based LAN impossible, impractical or expensive are sites where WLAN can be a network solution.
- Temporary Workgroups: Create temporary workgroups/networks in more open areas within a building; auditoriums, amphitheaters classrooms, ballrooms, arenas, exhibition centers, or temporary offices where one wants either a permanent or temporary Wireless LAN established.
- The Ability to Access Real-Time Information: Doctors/Nurses, Point-of-Sale Employees, and/or Warehouse Workers can access real-time information while dealing with patients, serving customers, and/or processing information.
- Frequently Changing Environments: Set up networks in environments that change frequently (i.e.: Show Rooms, Exhibits, etc.).
- Small Office and Home Office (SOHO) Networks: SOHO users require a cost-effective, easy, and quick installation of a small network.
- Training/Educational Facilities: Training sites at corporations or students at universities use wireless connectivity to exchange information between peers and easily access information for learning purposes.

EnGenius Technologies 1580 Scenic Ave. Costa Mesa, CA 92626 Contact Name/Title: Eric Chen / Product Marketing Contact Information (Email/Tel):eric.chen@engeniustech.com/ 714-432-8668

## Chapter2 **Before You Begin**

### Computer Settings

#### Windows XP/Windows 7/Windows 8/Windows 10

In order to use the Access Point, you must first configure the TCP/IPv4connectionofyourWindowsOScomputersystem.

1a. Click the Start button and open the Control Panel

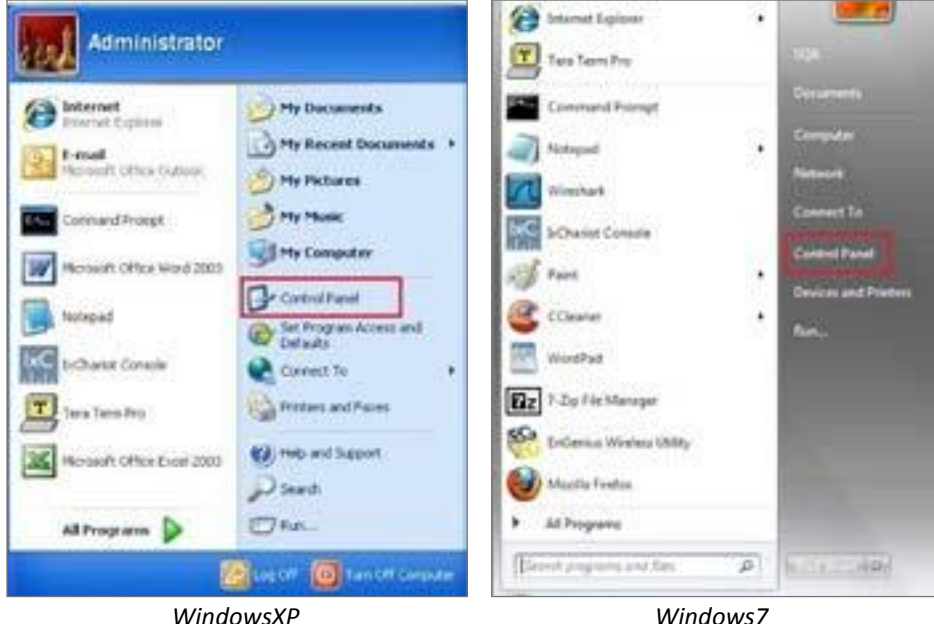

1b. Move your mouse to the lower right hot corner to display the Charms Bar and select the Control Panel in Windows 8OS.

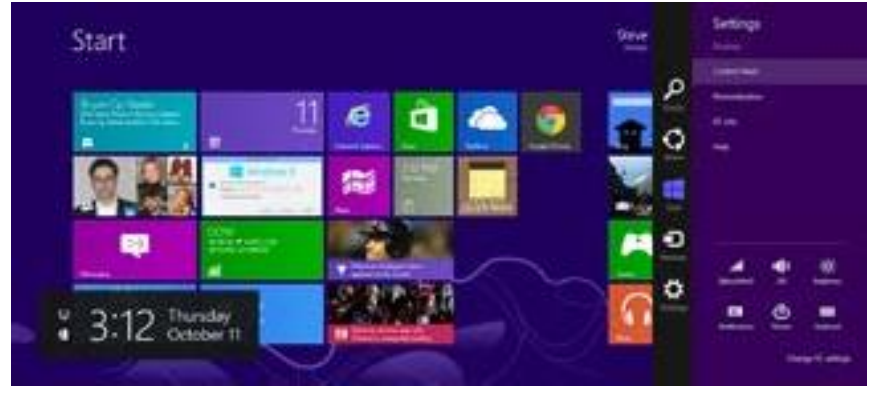

*Windows 8*

1c. In Windows10, click Start to select All APP stoenter the folder of Windows system for selecting Control Panel.

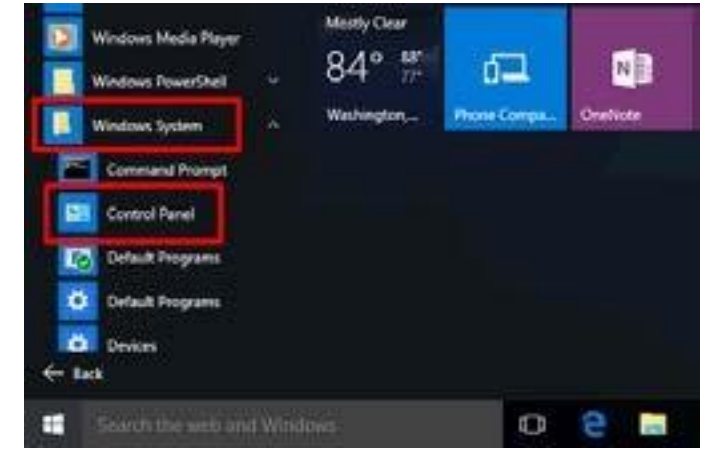

*Windows 10*

2a. In Windows XP, click Network Connections.

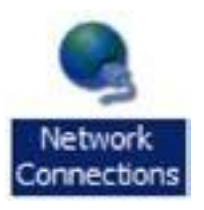

2b.In Windows7/Windows8/Windows10, click View Network Status and Tasks in the Network and Internetsection, then select Change adapter settings.

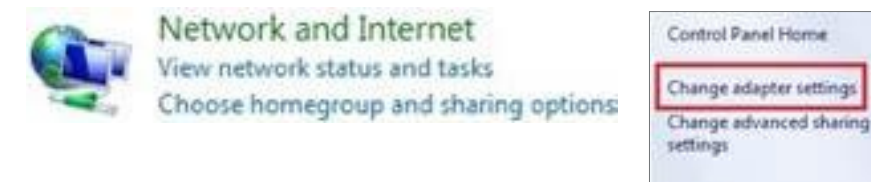

3. Right click on Local Area Connection and select Properties.

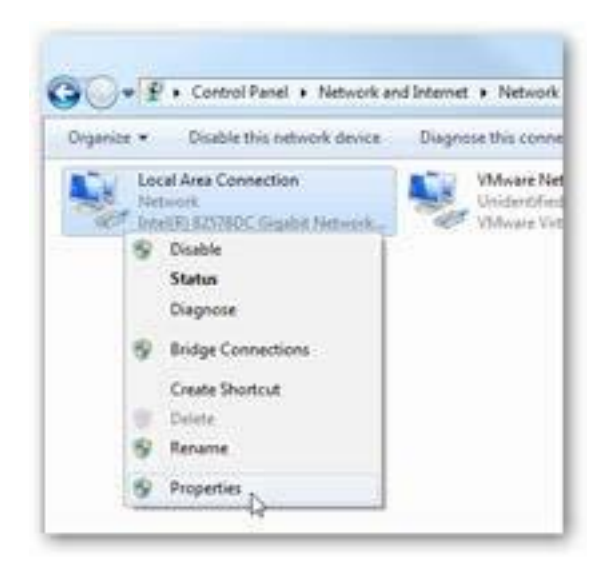

4. Select Internet Protocol Version 4 (TCP/IPv4) and then select Properties.

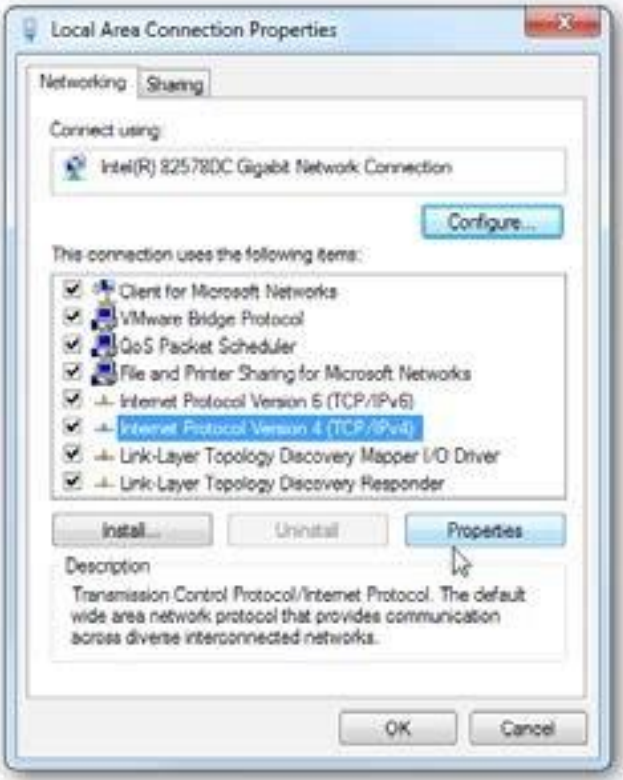

5. Select Use the following IP address and enter an IP addressthat is different from the Access Point and Subnet mask, then click OK.

Note: EnsurethattheIPaddressandSubnetmaskare on the same subnet as the device.

For example: WAP380-C IP address: 192.168.1.1

PC IP address: 192.168.1.2–192.168.1.255

PC Subnet mask: 255.255.255.0

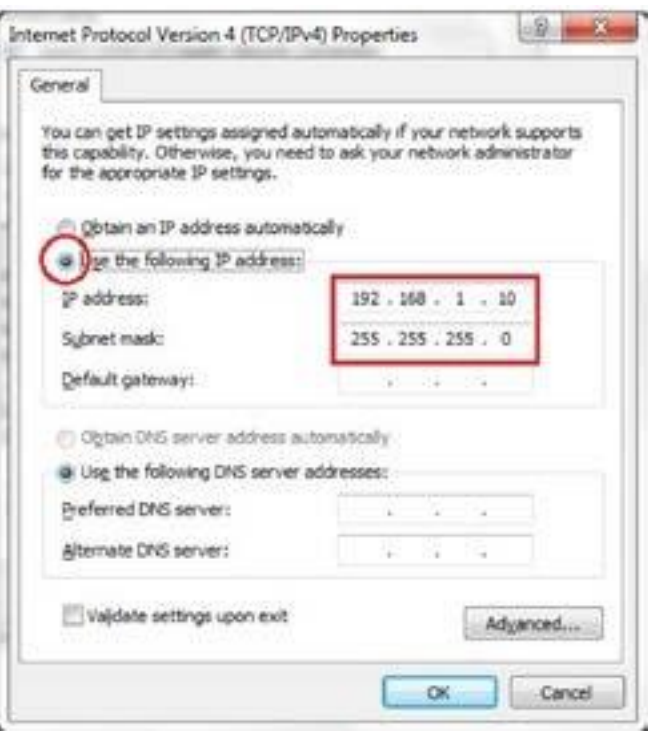

#### Apple Mac OSX

- 1. Go to System Preferences (Which can be opened in the Applications folder or selecting it in the Apple Menu).
- 2. Select Network in the Internet & Network section.

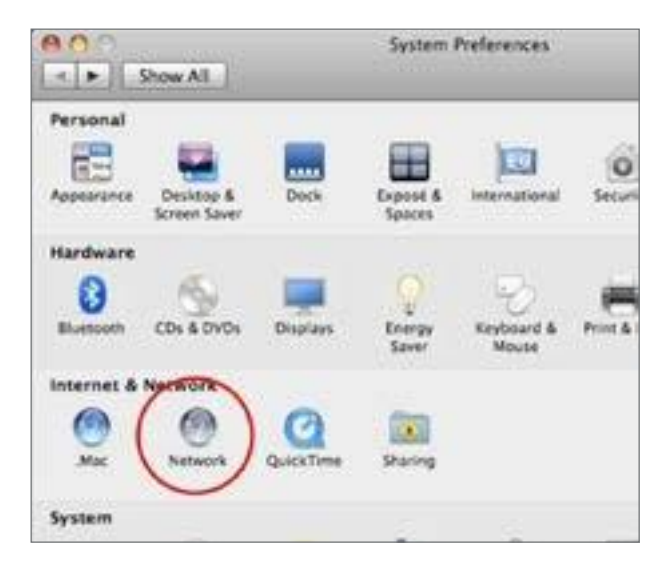

3. HighlightEthernet.

- 4. In Configure IPv4, select Manually.
- 5. Enter an IP address that is different from the Access Point and Subnet mask then press OK.

Note: Ensure that the IP address and Subnet mask are on the same subnet as the device.

For example: A device IP address: 192.168.1.1 PCIPaddress:

192.168.1.2–192.168.1.255

PCSubnetmask:255.255.255.0

6. Click Apply when done.

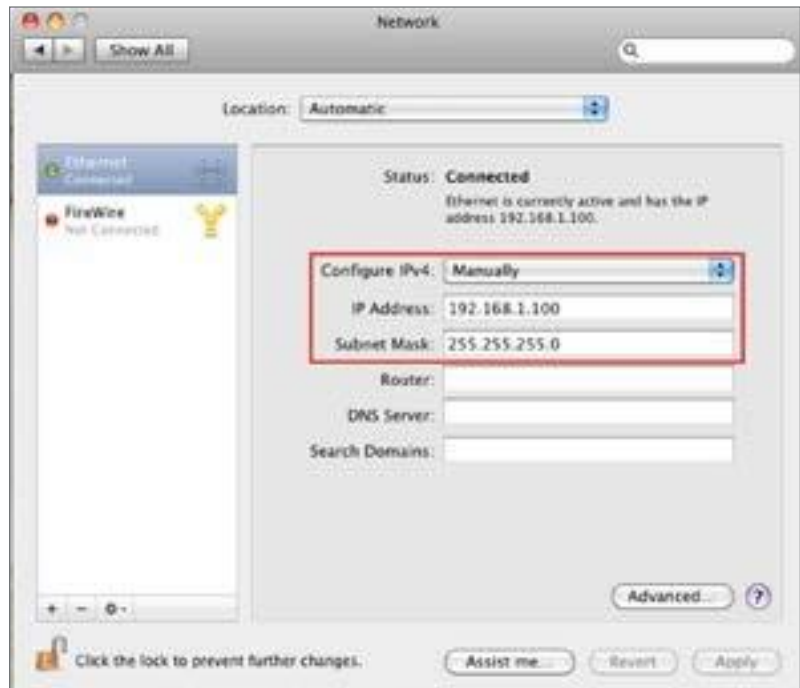

# Chapter 3 **Configuring Your Access Point**

### ConfiguringYourAccessPoint

This section will show you how to configure the device using the web-based configuration interface.

#### Default Settings

Please use your Ethernet port or wireless network adapter to connect the Access Point.

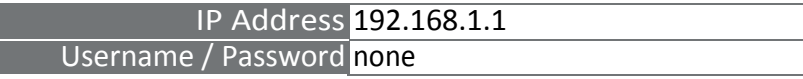

- Web Configuration
- 1. Open a web browser (Internet Explorer/Firefox/Safari/ Chrome) and enter the IP Address [http://192.168.1.1](http://192.168.1.1/)

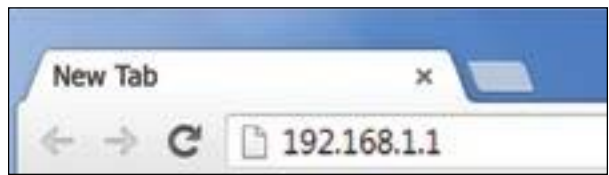

Note: If you have changed the default LAN IP Address of The Access Point, ensure you enter the correct IP Address. 2. The default username and password are admin. Once you have entered the correct user name and password, click the Login button to open the web-base configuration page.

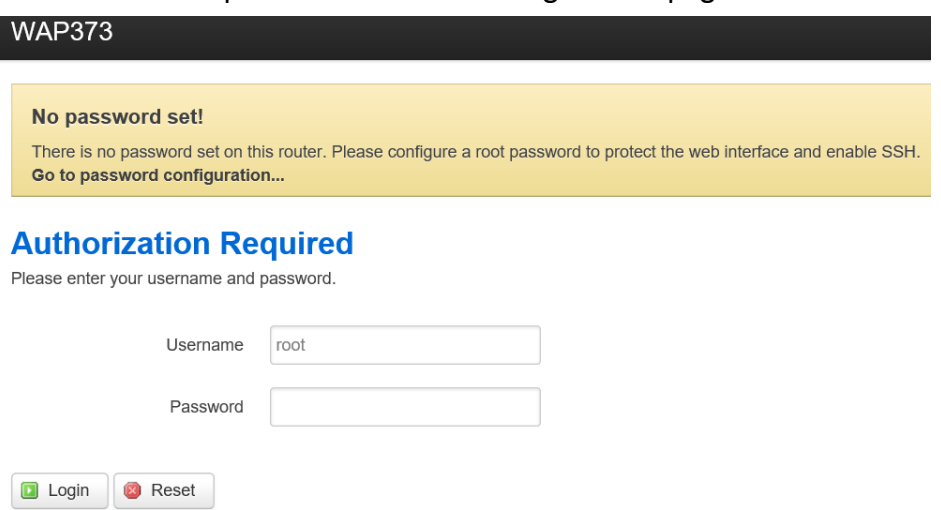

Powered by LuCl WAP373-C branch (git-18.332.37659-aefdcb4) / OpenWrt Chaos Calmer 15.05.1 unknown

- \* The model name will be varied by different models.
- 3. If successful, you will be logged in and see the User Menu of this Access Point.

# Chapter4 **Building a Wireless Network**

Before starting to configure this Access Point, you may realize the used scen a rounder varied operating modes. The AP has the ability to operate in various modes.

#### Access Point Mode

In Access Point Mode, AP be have slikes a central connection for stations or clients that support IEEE802.11ac/a/b/g/n networks. The stations and clients must be configured to use the same SSID(Service Set Identifier) and security password to associate with the AP. The AP supports up to eight SSIDs per band at the same time for secure access.

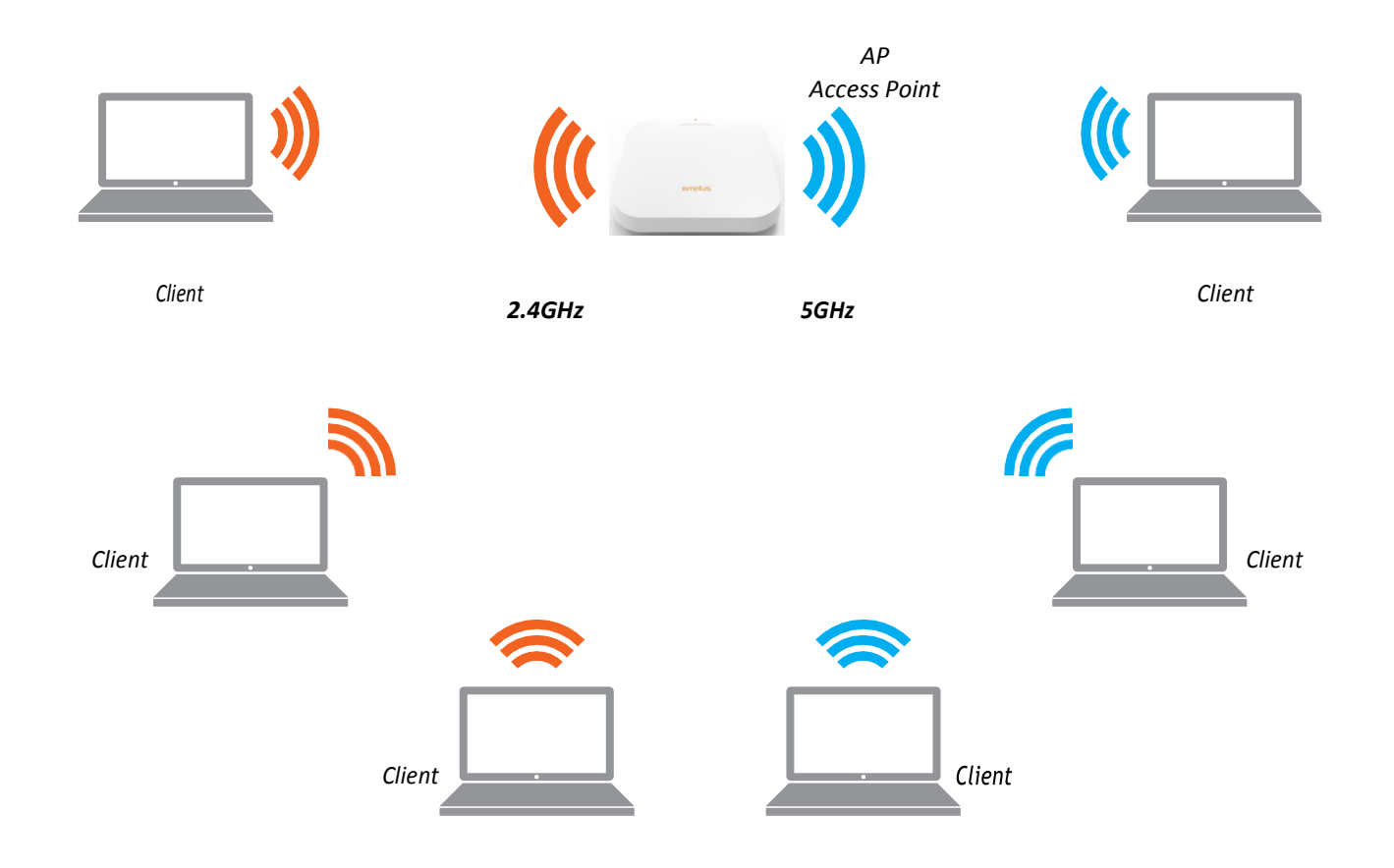

## Chapter5 **Status**

#### **Overview**

#### SaveChanges

This page lets you save and apply the settings shown under Unsaved changes list, or Revert the unsaved changes and revert to the previous settings that were in effect.

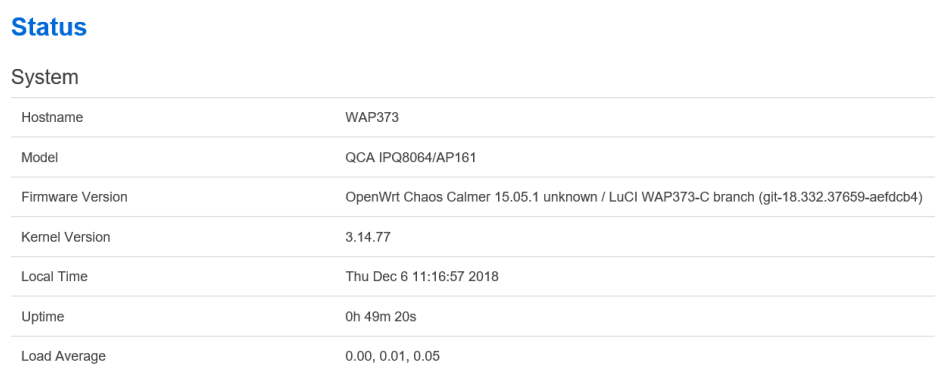

#### Device Status

Clicking the Device Status link under the Overview menu shows the status information about the current operating mode.

• The Device Information section shows general system information such as Device Name, MAC Address, Current Time, Firmware Version, and Management VLANID

#### Note: VLAN ID is only applicable in Access Point, WDS AP or WDS BR mode.

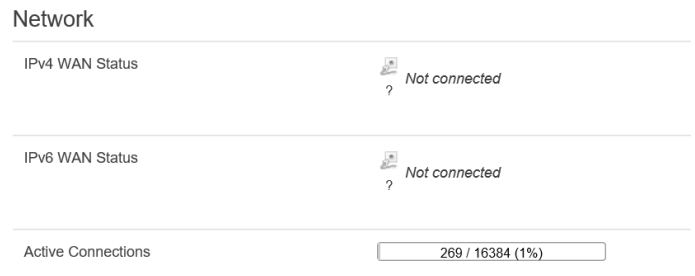

• The Memory Information section shows usageof Memory such as Total Available, Free, Cached, Buffered

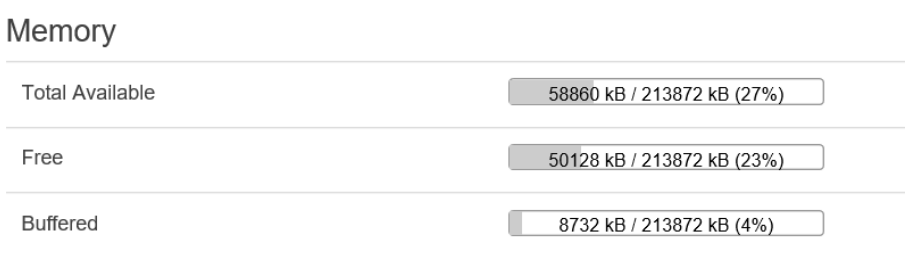

• The LAN Information section shows the Local Area Network settings such as the LAN IP Address, Subnet mask, Primary DNS Address , Secondary DNS Address, status of DHCP client, and status of Spanning Tree protocol (STP).

 $\frac{1}{2}$  Not connected

 $\frac{1}{2}$  Not connected

270 / 16384 (1%)

Network IPv4 WAN Status

IPv6 WAN Status

Active Connections

#### Wireless

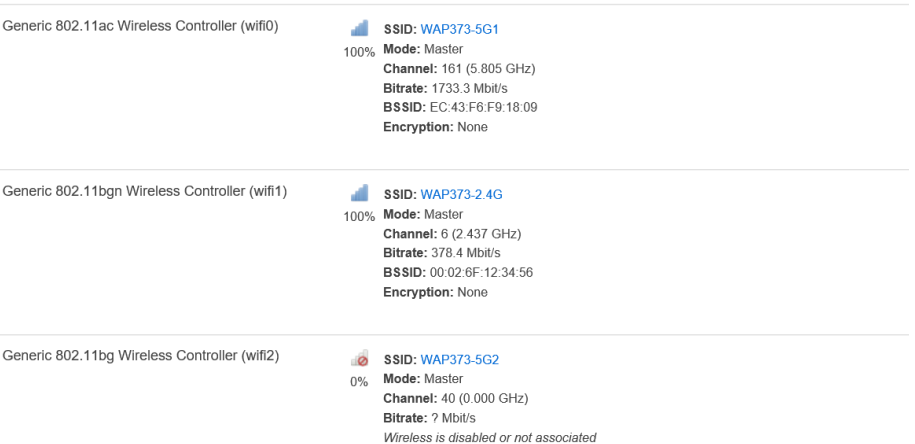

The Wireless LAN Information 2.4 GHz/5 GHz section shows wireless information such as Operation Mode, Frequency, and Channel. Since this Access Point supports multiple-SSIDs,

information about each SSID, the ESSID, and security settings, are displayed

Note: Profile Settings are only applicable in Access Point and WDS AP modes.

#### Connections **Connections Realtime**

#### 2.4 GHz/5 GHz Connection List

Click the connection link under the Overview menu displays the connection list of clients associated to the AP's2.4 GHz/5 GHz, along with the MAC addresses and signal strength for each client. Clicking Refresh updates the client list.

Note: Only applicable in Access Point and WDS AP modes.

#### 2.4 GHz/5 GHz WDS Link List

Click the connection link under the Overview menu. This page displays the current status of the WDS link, including WDS Link ID, MAC Address, Link Status and RSSI.

Note:Only applicable in WDS AP and WDS Bridge modes.

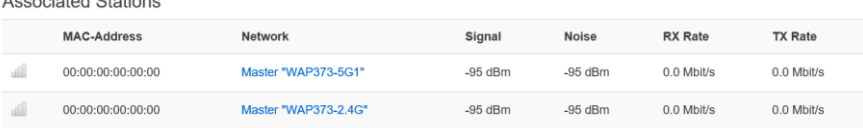

#### Realtime

The Realtime section contains the following options:

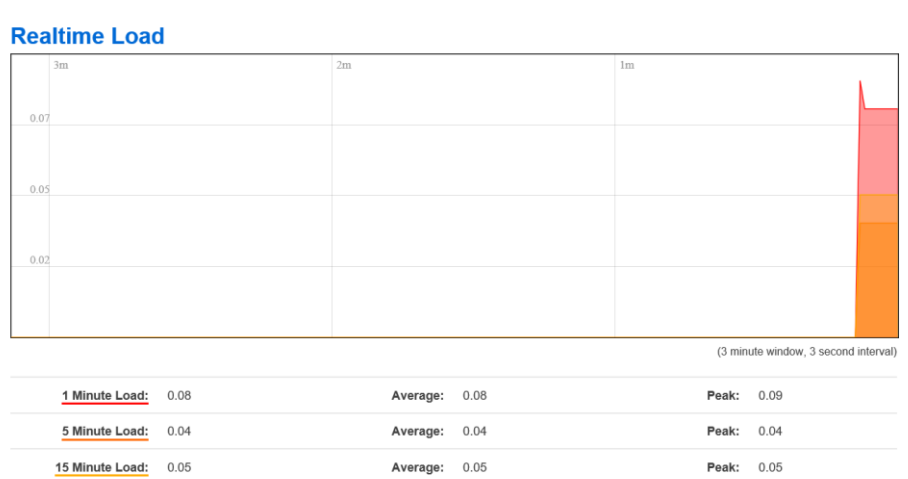

CPU Loading: 3 minutes CPU loading percentage information, it displays current loading, average loading and peak loading status. Left bar is loading percentage; button is time tracing. Interval is every 3 seconds

## Chapter6 **Network**

#### Basic

#### IPv4/IPv6 Settings

This page allows you to modify the device's IP settings.

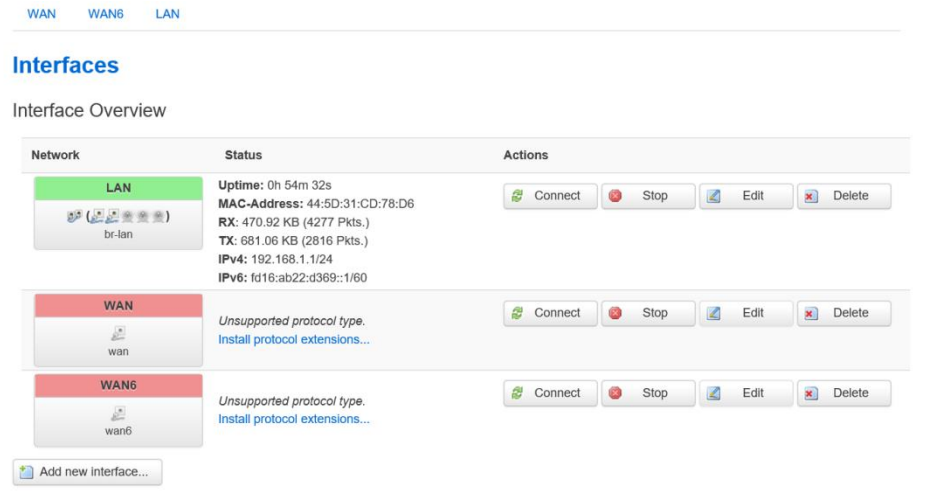

IP Network Settings: Select whether the device IP address will use a static IP address specified in the IP address field or be obtained automatically when the device connects to a DHCP server. IP Address: The IP address of this device.

Subnet Mask: TheIP Subnet mask ofthis device.

Gateway: The Default Gateway of this device. Leave it blank if you are unsure of this setting. Primary/Secondary DNS: The primary/secondary DNS address for this device.

Save: Click Save to confirm the changes.

## Chapter7 **2.4GHz & 5GHz Wireless**

#### Wireless

#### Wireless Settings

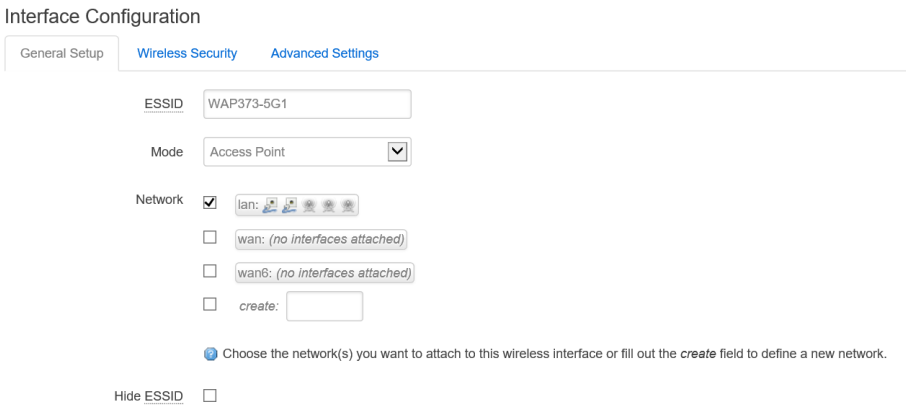

Device Name: Enter a name for the device. The name you type appears in SNMP management. This name is not the SSID and is not broadcast to other devices.

Band Steering (Available on WAP353): Enable Band Steering to send 802.11n clients to the 5GHz band, where 802.11b/g clients cannot go, and leave 802.11b/g clients in 2.4GHz to operate at their slower rates. Before implementing this feature, we suggest you to assure the both 2.4GHz and 5GHz SSID, as well as security settings must be the same. EnGenius Band Steering supports following advanced settings,

\*Force 5GHz: When band steering is configured to Force 5GHz mode, the AP will not dual band capable client

Devices to network to the 2.4GHz band only if the client devices are not currently associated on 2.4GHz radioin this AP.

\*Prefer 5GHz: When band steering is configured to Prefer 5GHz mode, the AP will steer dual band capable client devices to 5GHz radio when the RSSI value of these client devices on 5GHz radio is more than set one. The allowed RSSI value for default setting is -75dBm.

\*Band Balance: When band steering is configured to Band Balance mode, the AP will steer dual band capable client devices to 5GHz when the RSSI value of the seclient devices on 5GHz radio is more than set one. To evenly allocate RF resource on the both 2.4GHz and 5GHz radios, users also can set the portion of client devices on 5GHz radio to assure smoothly connection. The default value of the 5GHz radio is 75%.

Save: Click Save to confirm the changes.

This page displays the current status of the Wireless settings of this AP.

#### 2.4 GHz/5 GHz Wireless Network

#### **Device Configuration**

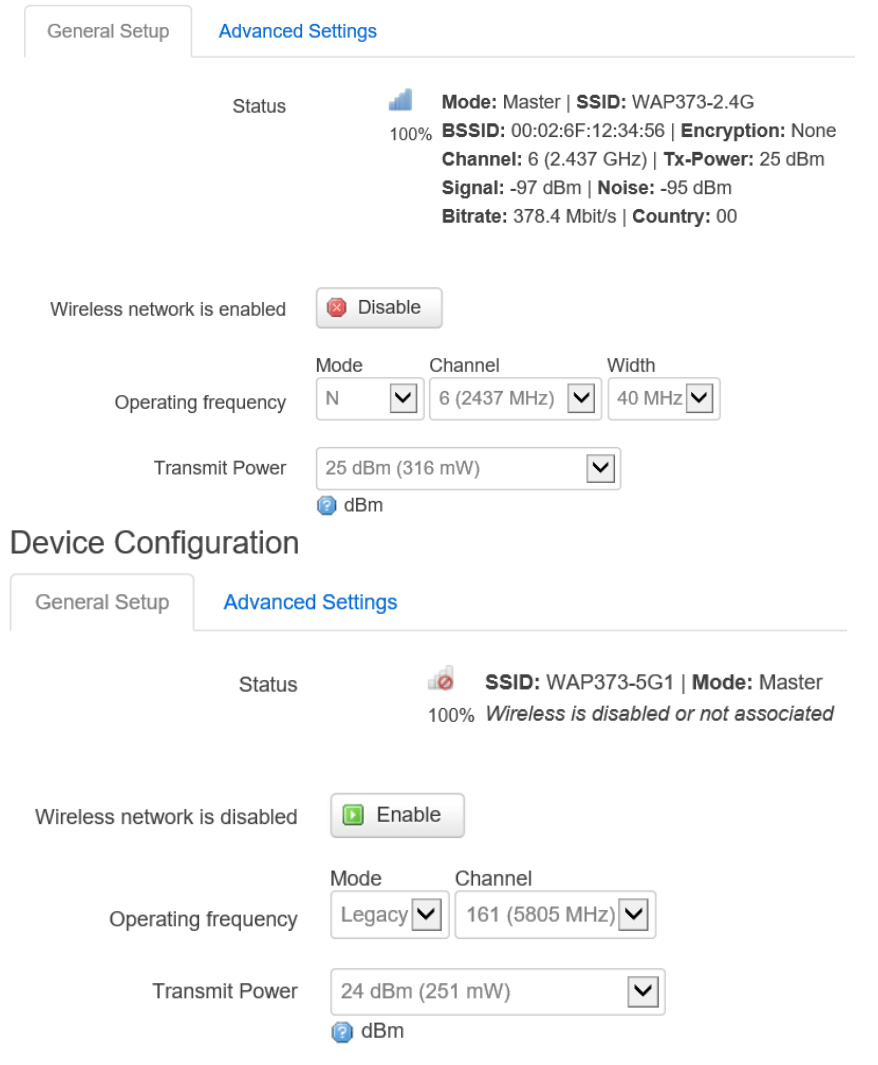

Operation Mode: Scrow down this list to select operation modes for implementing on this radio. The default operation mode is Access Point on base stations and Access Points and is Client Bridge on Client Premise Equipements(CPE). Meanwhile, EnGenius outdoor devices also support WDS modes for peer to peer or peer to multi-peer connections.

Wireless Mode: Scrow down this list to select wireless broad casting standard on 2.4GHz and 5GHz frequency bands.

Channel HT Mode: Scrow down this list to select bandwidth for operating under a frequency band. The default channel bandwidth is 20MHz on 2.4GHz frequency radio and 40 MHz on 5GHz frequency radio. Considering the different applications ,users can decide to implement a channel bandwidth to fulfill real applications. The larger the channel, the greater the transmission quality and speed.

Transmit Power (Tx Power): Default Tx power is Auto to obey regulartory power of each country.

Channel: Click Configuration button to open a new windows to configure channels for performing wireless service.

\*Default configuration: Default setting of channel selection is "All" to perform auto channel on the exist channel list.

\*None: Click "None" to disable the setting on this radio. This radio is disabled.

\*Group Configuration: Click specific groups of channels for performing auto channel function. For example, users canclickU-NII-1andU-NII-3toperformautochannelon these bands; the mechanism of this AP will select the relatively optimal channel to perform wireless service.

Data Rate: Select a data rate from the drop-down list. The data rate affects throughput of data in the AP. Select the best balance for you and your network but note that the lower the data rate, the lower the throughput, though transmission distance is also lowered.

RTS/CTS Threshold: Specifies the threshold package size for RTC/CTS. A small number causes RTS/CTS packets to be sent more often and consumes more bandwidth.

Client Limits: Limits the total number of clients on this radio. Once setting the ceiling of client numbers, the maximum

Associated client devices will be restricted at this number.

Aggregation: Integrate multiple data packets into one packet to deliver to client devices. This option reduces the number of packets, but also increases packet sizes.

AP Detection: AP Detection can select the best channel to use by scanning nearby areas for Access Points.

Distance: Specifies the distance between Access Points and client devices. The proper setting for this parameter may assist Access Points to avoid the improper operation when transmitting data under afield application.

Save: Click Save to confirm the changes or Cancel to cancel and return to previous settings.

#### 2.4 GHz/5 GHz SSID Profile

Back to Overview

Interface Configuration

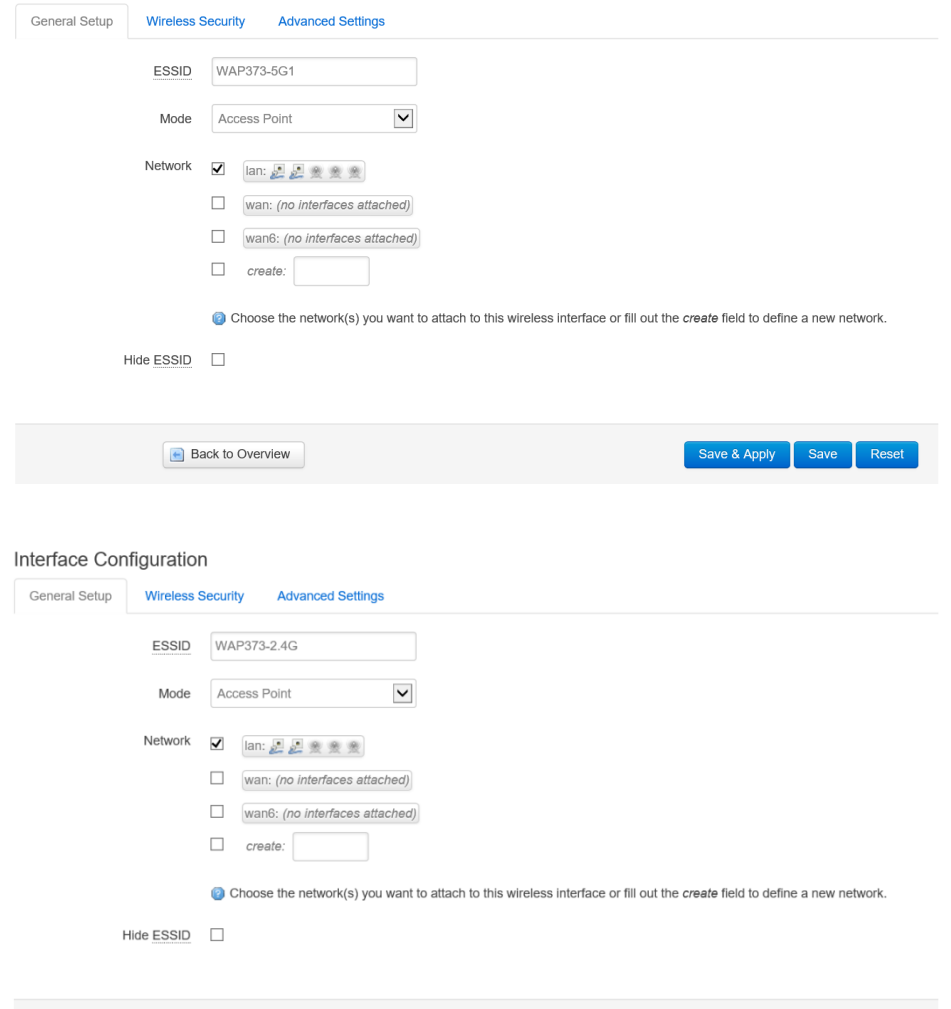

SSIDs (eight (8) per band). If multiple client devices will be accessing the network, you can arrange the devices into SSID groups. Click Edit to configure the profile and check whether you want to enable extra SSID.

Current Profile: You can configure up to sixteen(16) different

Save & Apply Save

Reset

Enable: Click this check box to enable this SSID interface. The default SSIDs are enable on the both first 2.4GHz and 5GHz SSID.

SSID: Specifies the SSID for the current profile.

Hidden SSID: Check this option to hide the SSID from clients. Ifchecked, theSSIDwillnotappearinthesitesurvey.

Client Isolation: Click the appropriate radio button to enable this function for allowing or preventing communication between client devices.

VID: Specifies the VLAN tag for each profile. If your network includes VLANs, you can specify a VLANID for packets pass through the Access Point with a tag.

Wireless Security: See the Wireless Security section.

VLAN Isolation: Restrict clients communicating with different VIDs by selecting the radio button.

L2Isolation: Enable this function prevent client devices to communicate on the both WLAN and LAN.

Save: Click Save to accept the changes.

#### Wireless Security

The Wireless Security section lets you configure the AP's security modes

Secuirty Mode: Including WEP, WPA-PSK, WPA2-PSK, WPA-PSKMixed,WPA,WPA2,andWPAMixed.Westrongly recommendyoutouseWPA2-PSKmode.

\* Setting of WEP mode:

Auth Type: Select Open System or Shared Key.

#### InputType:

ASCII: Regular Text (recommended) Hexadecimal Numbers (For advanced users)

Key Length: Select the desired option and ensure that wireless clients use the same setting. Your choices are 64, 128, and 152-bit password lengths.

Default Key: Select the Key you wish to be the default. Transmitted data is ALWAYS encrypted using the Default Key; the other Keys are for decryption only. You must enter a Key Value for the Default Key.

Encryption Key Number: Enter the Key Value or values you wish to use. Only the Key selected as Default is required. The others are optional.

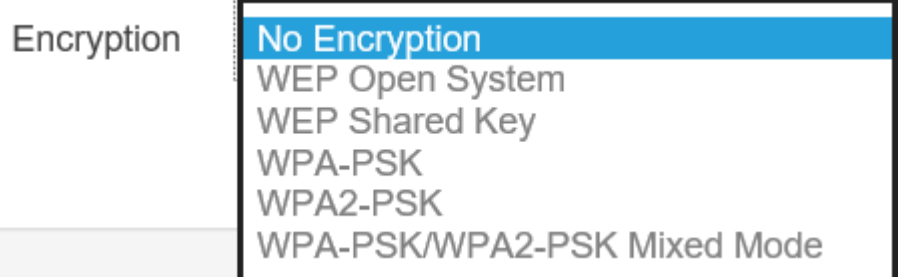

\*SettingofWPA-PSK,WPA2-PSKandWPA-PSKMixed (Pre-SharedKey):

Encryption: You may select AES, TKIP or Both(TKIP+AES) to be the encryption type you would like. Please ensure that your wireless clients use the same settings.

Pass phrase: Wireless clients must use the same Key to associate the device. If using ASCII format, the Key must be from 8 to 63 characters in length. If using HEX format, the Key must be 64HEX characters in length.

Group Key Update Interval: Specifies how often, in seconds, the Group Key changes. The default value is 3600.

\* Setting of WPA-Enterprise & WPA2-Enterprise (Pre-Shared Key):

 $\boldsymbol{\varepsilon}$ nsure that your wireless clients use the same settings. Encryption: Select the WPA encryption type you would like. Please

Radius Server: Enter the IP address of the Radius server.

Radius Port: Enter the port number used for connections to the Radius server.

RadiusSecret:Enterthesecretrequiredtoconnecttothe Radiusserver.

Radius Accounting: Enable or disable accounting feature.

Radius Accounting Server: Enter the IP address of the Radius accountingserver.

RadiusAccountingPortEntertheportnumberusedfor connectionstotheRadiusaccountingserver.

RadiusAccountingSecret:Enterthesecretrequiredto connect to the Radius accounting server.

InterimAccountingInterval:Specifieshowoften,in seconds, the accounting data sends.

Note: 802.11n does not allow WEP/WPA-PSK TKIP/ WPA2-PSK TKIP security mode. The connectionmode willautomaticallychangefrom802.11nto802.11g.

#### Wireless MAC Filtering

WirelessMACFilteringisusedtoallowordenynetwork accesstowirelessclients(computers,tabletPCs,NAS, smartphones,etc.)accordingtotheirMACaddresses.You canmanuallyaddaMACaddresstorestrictpermissionto accessthisAP.Thedefaultsettingis:DisableWireless MACFilter.

Note: OnlyapplicableinAccessPointandWDSAP modes.

ACLMode:Determineswhethernetworkaccessisgranted ordeniedtoclientswhoseMACaddressesappearinthe MACaddresstableonthispage.Yourchoicesare:Disabled, DenyMACinthelist,orAllowMACinthelist.

MACAddress:EntertheMACaddressofthewirelessclient.

Add:ClickAddtoaddtheMACaddresstotheMACaddress table.

Delete: Delete the selected entries.

Save: Click Save to apply the changes.

#### WDS Link Settings

UsingtheWDS(WirelessDistributionSystem)featurewill allowanetworkadministratororinstallertoconnectto AccessPointswirelessly.Doingsowillextendthewired infrastructuretolocationswherecablingisnotpossibleor inefficient toimplement.

Note:Compatibilitybetweendifferentbrandsand models of Access Points is not guaranteed. It is recommendedthattheWDSnetworkbecreatedusing thesamemodelsformaximumcompatibility.

Alsonote:AllAccessPointsintheWDSnetworkneed tousethesameChannelandSecuritysettings.

TocreateaWDSnetwork,pleaseentertheMACaddresses oftheAccessPointsthatyouwantincludedintheWDS. TherecanbeamaximumoffourAccessPoints.

Note:OnlyapplicableinWDSAPandWDSBridgemodes.

#### 2.4 GHz/5 GHz WDS Link Settings

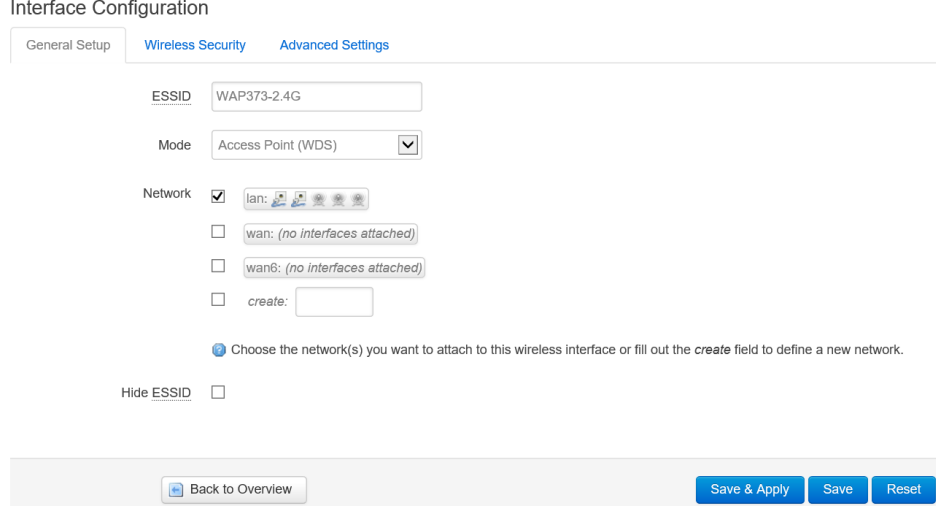

Security: SelectNone orAES fromthedrop-downlist.

AESPassphrase:EntertheKeyValuesyouwishtouse. OtherAccessPointsmustusethesameKeytoestablisha WDSlink.

MACAddress:EntertheAccessPoint'sMACaddressto where youwant toextend thewireless area.

Mode:Selecttodisableorenablefromthedrop-downlist.

Save: Click Save to confirm the changes.

This page allows you to change the AP usernameand password.Bydefault,theusernameis:adminandthe passwordis:admin.Thepasswordcancontainfrom0to 12alphanumericcharactersandiscasesensitive.

#### Account Settings

#### **Router Password**

Changes the administrator password for accessing the device

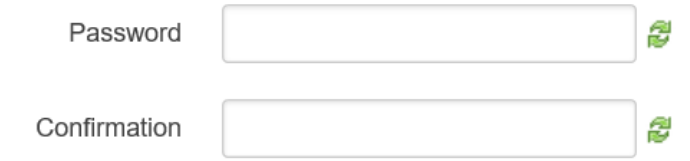

AdministratorUsername:Enteranewusernamefor loggingintotheNewNameentrybox.

CurrentPassword:Entertheoldpasswordforloggingin to the Old Password entry box.

NewPassword:Enterthenewpasswordforlogginginto the New Password entry box.

Verify Password: Re-enter the new password in the ConfirmPasswordentryboxforconfirmation.

Apply: Click Apply to apply the changes.

### Account **Account Firmware**

#### Firmware Upgrade

#### Thispageallowsyoutoupgradethefirmwareofthe AP.

#### Flash new firmware image

 $\overline{\mathsf{K}}$ 

Upload a sysupgrade-compatible image here to replace the running firmware. Check "Keep settings" to retain the current configuration (requires an OpenWrt compatible firmware image).

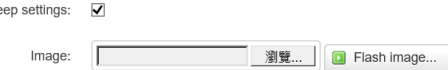

To Perform the FirmwareUpgrade:

- 1. ClicktheChooseFilebuttonandnavigatetheOSfile systemtothelocationoftheupgradefile.
- 2. Selecttheupgradefile.Thenameofthefilewillappear intheUpgradeFilefield.
- 3. ClicktheUploadbuttontocommencethefirmware upgrade.

Note:ThedeviceisunavailableduringtheFirmware upgradeprocessandmustrestartwhentheupgradeis completed.Anyconnectionstoorthroughthedevice will belost.

#### Backup/Restore

This page allows you to save the current device configurations.Whenyousaveyourconfigurations, youalsocanreloadthesavedconfigurationsintothe devicethroughtheRestoreSavedSettingsfromafile section.Ifextremeproblemsoccur,orifyouhaveset theAPincorrectly,youcanusetheResetbuttoninthe ReverttoFactoryDefaultSettingssectiontorestore alltheconfigurationsoftheAPtotheoriginaldefault settings. Backup Setting: Click Export to save the current configured settings.

Restore New Setting: To restore settings that have beenpreviouslybackedup,clickBrowse,selectthe file, and clickRestore.

Restore to Default: Click Reset button to restore the AP to its factory default settings.

#### Backup / Restore

Click "Generate archive" to download a tar archive of the current configuration files. To reset the firmware to its initial state, click "Perform reset" (only possible with squashfs images).

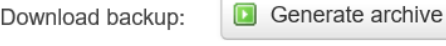

Reset to defaults:

To restore configuration files, you can upload a previously generated backup archive here.

Perform reset

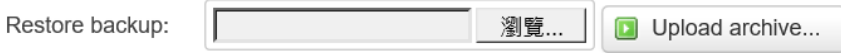

#### User Setting

Thefunctionallowsyoutobackupthecurrentdevice configurationsintotheAPasthedefaultvalue.If extremeproblemsoccur,orifyouhavesettheAP incorrectly,youcanpushtheResetbuttontorevertall theconfigurationsoftheAPtotheuserdefault.

Back Up Setting as Default: Click Backup to backup theusersettingsyouwouldliketothedevice'smemory forthedefaultsettings.

RestoretoUserDefault:ClickRestoretorestoreuser settings to the factory standard settings.

Note1:Aftersettingthecurrentsettingsasthedefault,youshouldclicktheRestore to Defaultonthe webinterfaceforrevertingthesettingsintothefactorydefaultinsteadofpushingtheresetbutton.

Note2:Pleasewritedownyouraccountandpasswordbeforesaving.Theusersettingswillnowbecome the new default settings at the next successful login.

### Log

#### System Log

TheAPautomaticallylogs(records)eventsofpossible interestinitsinternalmemory.Toviewthelogged information,clicktheLoglinkundertheSystemManager menu.Ifthereisnotenoughinternalmemorytologall events,oldereventsaredeletedfromthelog.When powereddownorrebooted,thelogwillbecleared.

#### **System Log**

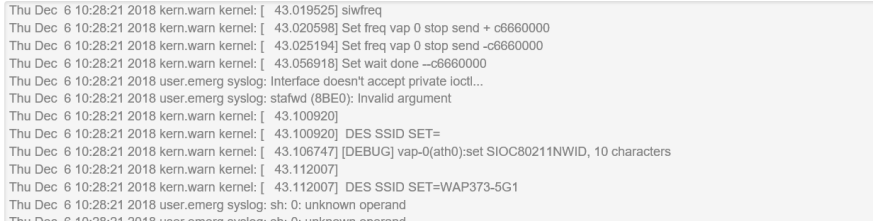

#### Logout

Logout:ClickLogout inManagementmenutologout.

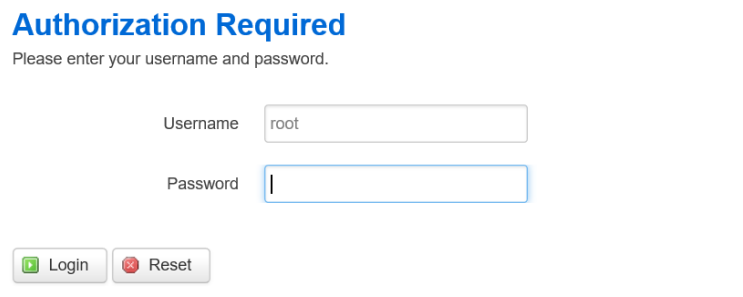

#### Reset

Insomecircumstances,itmayberequiredtoforcethedevicetoreboot.ClickonReset toreboottheAP.

Onceyouclickresetbutton,youwillseetheoptionsforreboot or restore this AP.

Rebootthedevice:Clickittorebootthisdevice.

RestoretoFactoryDefault:Clickittoresetthisdevicetofactory defaultsetting.

RestoretoUserDefault:Clickittoresetthisdeviceto userdefaultsettings.Forrealizingthesettingmethod,

#### Appendix A - FCC Interference Statement

#### Federal Communication Commission Interference Statement

This equipment has been tested and found to comply with the limits for a Class B digital device, pursuant to Part 15 of the FCC Rules. These limits are designed to provide reasonable protection against harmful interference in a residential installation. This equipment generates, uses, and can radiate radio frequency energy and, if not installed and used in accordance with the instructions, may cause harmful interference to radio communications. However, there is no guarantee that interference will not occur in a particular installation. If this equipment does cause harmful interference to radio or television reception, which can be determined by turning the equipment off and on, the user is encouraged to try to correct the interference by one of the following measures:

- Reorient or relocate the receiving antenna.
- Increase the separation between the equipment and receiver.
- Connect the equipment into an outlet on a circuit different from that to which the receiver is connected.
- Consult the dealer or an experienced radio/TV technician for help.

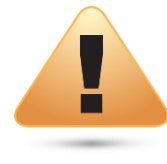

#### **FCC Caution:**

Any changes or modifications not expressly approved by the party responsible for compliance could void the user's authority to operate this equipment.

This device complies with Part 15 of the FCC Rules. Operation is subject to the following two conditions: (1) This device may not cause harmful interference, and (2) this device must accept any interference received, including interference that may cause undesired operation.

#### IMPORTANT NOTE:

#### Radiation Exposure Statement

This equipment complies with FCC radiation exposure limits set forth for an uncontrolled environment. This equipment should be installed and operated with a minimum distance of 20 cm between the radiator & your body.

#### Appendix B - IC Interference Statement

#### Industry Canada Statement

This device complies with Canada license-exempt RSSs of the Industry Canada Rules. Operation is subject to the following two conditions: (1) This device may not cause harmful interference, and (2) this device must accept any interference received, including interference that may cause undesired operation.

Ce dispositif est conforme à la norme RSS Canada sans licence d'Industrie Canada applicable aux appareils radio exempts de licence. Son fonctionnement est sujet aux deux conditions suivantes: (1) le dispositif ne doit pas produire de brouillage préjudiciable, et (2) ce dispositif doit accepter tout brouillage reçu, y compris un brouillage susceptible de provoquer un fonctionnement indésirable.

#### **Caution:**

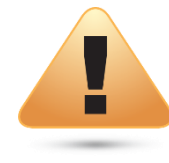

(i) the device for operation in the band 5150-5250 MHz is only for indoor use to reduce the potential for harmful interference to co-channel mobile satellite systems;

(ii) high-power radars are allocated as primary users (i.e. priority users) of the bands 5250-5350 MHz and 5650-5850 MHz and that these radars could cause interference and/or damage to LE-LAN devices.

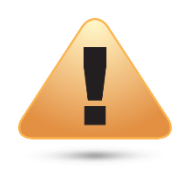

#### **Avertissement:**

(i) les dispositifs fonctionnant dans la bande 5150-5250 MHz sont réservés uniquement pour une utilisation à l'intérieur afin de réduire les risques de brouillage préjudiciable aux systèmes de satellites mobiles utilisant les mêmes canaux;

(ii) De plus, les utilisateurs devraient aussi être avisés que les utilisateurs de radars de haute puissance sont désignés utilisateurs principaux (c.-à-d., qu'ils ont la priorité) pour les bandes 5250-5350 MHz et 5650-5850 MHz et que ces radars pourraient causer du brouillage et/ou des dommages aux dispositifs LAN-EL.

#### Radiation Exposure Statement

This equipment complies with IC radiation exposure limits set forth for an uncontrolled environment. This equipment should be installed and operated with minimum distance 21cm between the radiator & your body.

#### Déclaration d'exposition aux radiations:

Cet équipement est conforme aux limites d'exposition aux rayonnements IC établies pour un environnement non contrôlé. Cet équipement doit être installé et utilisé avec un minimum de 21cm de distance entre la source de rayonnement et votre corps.

#### Industry Canada Warning

This product meets the applicable Innovation, Science and Economic Development Canada technical specifications. Ce produit repond aux specifications techniques applicables a l'innovation, Science et Developpement economique Canada.

#### Appendix C - CE Interference Statement

Europe – EU Declaration of Conformity

• EN60950-1

Safety of Information Technology Equipment

• EN50385

Generic standard to demonstrate the compliance of electronic and electrical apparatus with the basic restrictions related to human exposure to electromagnetic fields (0 Hz - 300 GHz)

• EN 300 328

Electromagnetic compatibility and Radio spectrum Matters (ERM); Wideband Transmission systems; Data transmission equipment operating in the 2,4 GHz ISM band and using spread spectrum modulation techniques; Harmonized EN covering essential requirements under article 3.2 of the R&TTE Directive

• EN 301 893

Broadband Radio Access Networks (BRAN); 5 GHz high performance RLAN; Harmonized EN covering essential requirements of article 3.2 of the R&TTE Directive

• EN 301 489-1

Electromagnetic compatibility and Radio Spectrum Matters (ERM); ElectroMagnetic Compatibility (EMC) standard for radio equipment and services; Part 1: Common technical requirements

• EN 301 489-17

Electromagnetic compatibility and Radio spectrum Matters (ERM); ElectroMagnetic Compatibility (EMC) standard for radio equipment and services; Part 17: Specific conditions for 2,4 GHz wideband transmission systems and 5 GHz high performance RLAN equipment

This device is a 5GHz wideband transmission system (transceiver), intended for use in all EU member states and EFTA countries, except in France and Italy where restrictive use applies.

In Italy the end-user should apply for a license at the national spectrum authorities in order to obtain authorization to use the device for setting up outdoor radio links and/or for supplying public access to telecommunications and/or network services.

This device may not be used for setting up outdoor radio links in France and in some areas the RF output power may be limited to 10 mW EIRP in the frequency range of 2454 – 2483.5 MHz. For detailed information the end-user should contact the national spectrum authority in France.

The frequency and the maximum transmitted power in EU are listed below: 2402-2480MHz: 4.35dBm 2412-2472MHz: 15.35dBm 5150-5250 & 5725-5850MHz: 18.15dBm

### $\epsilon$

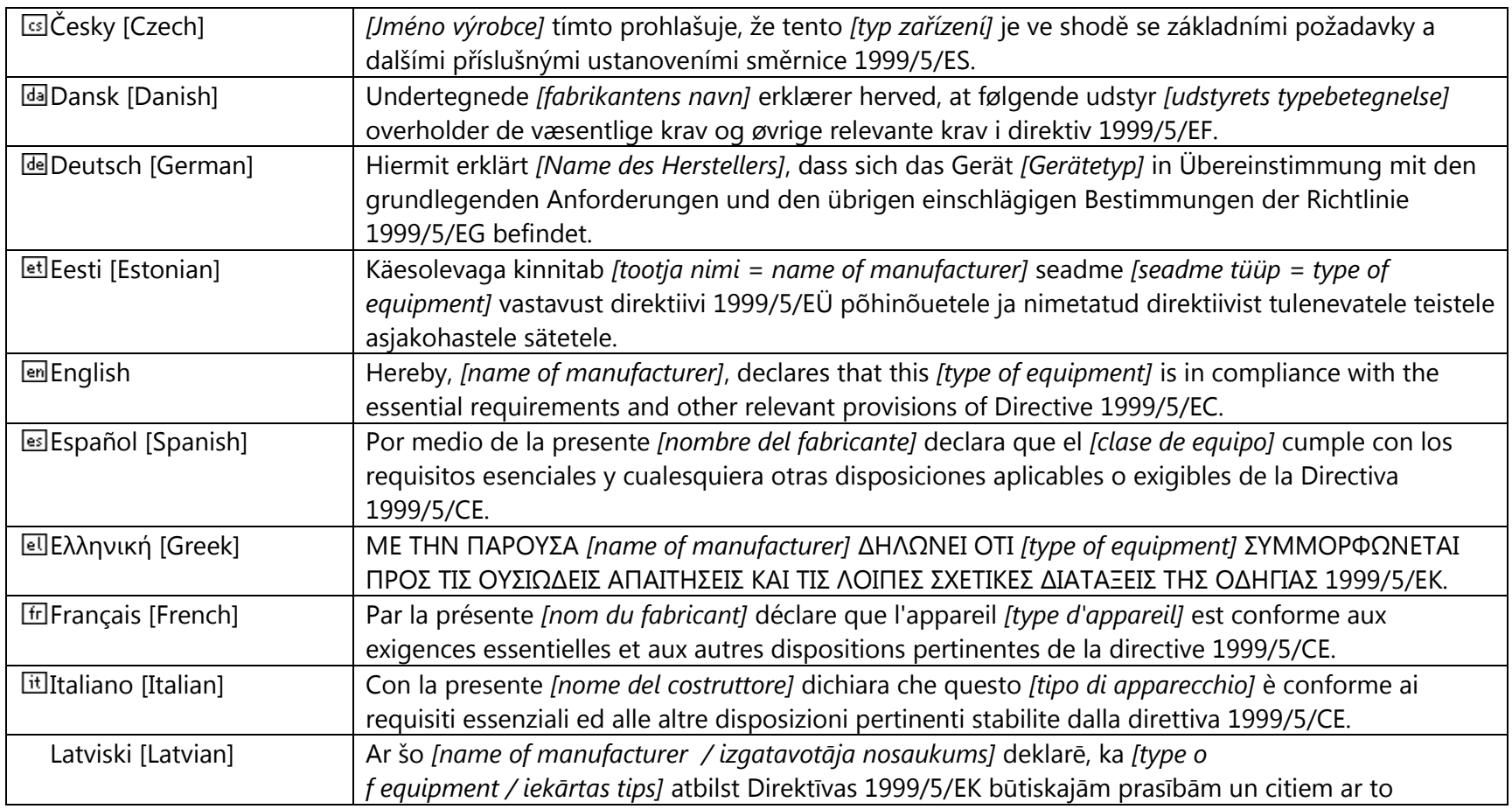

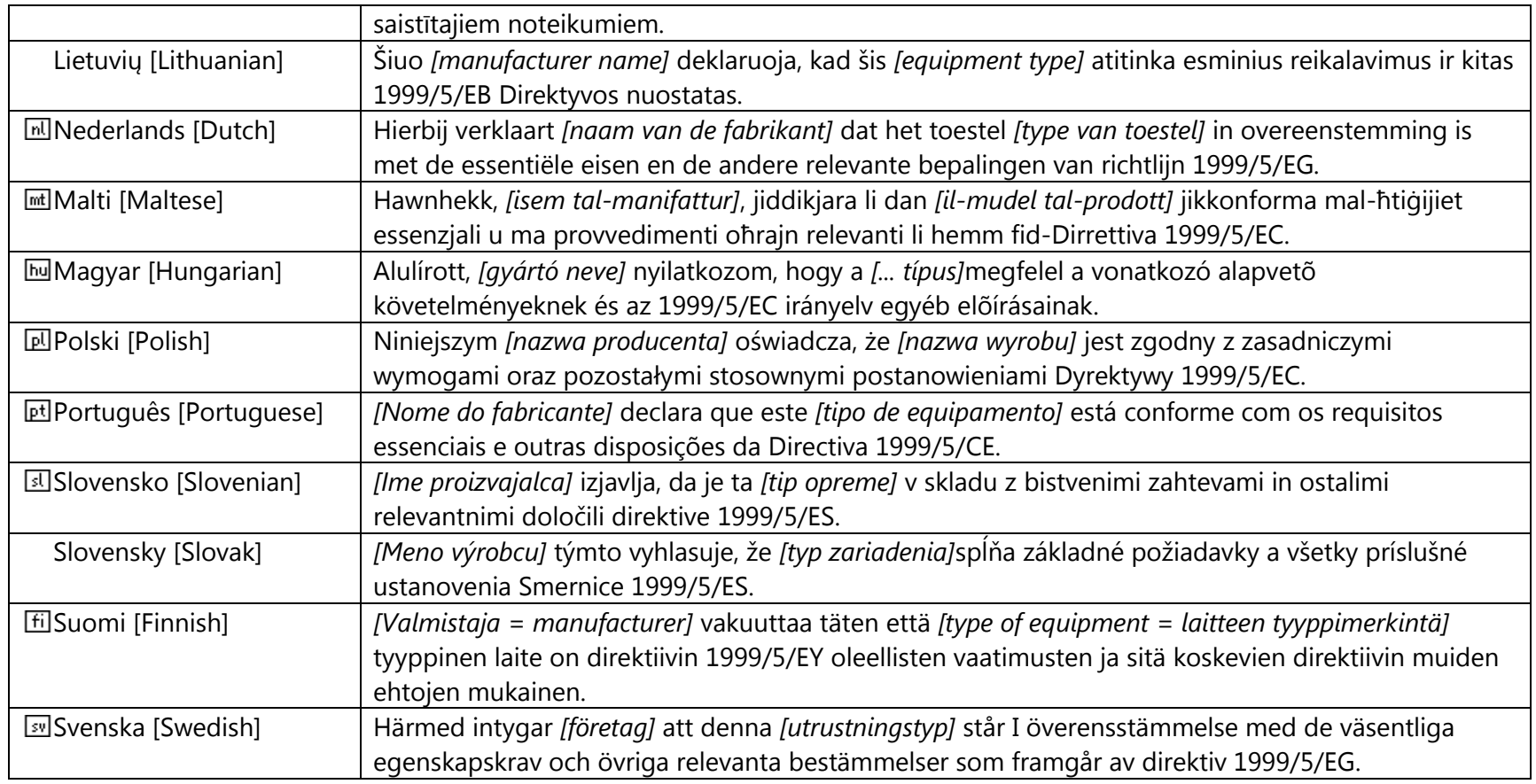

Examples of pictogram:

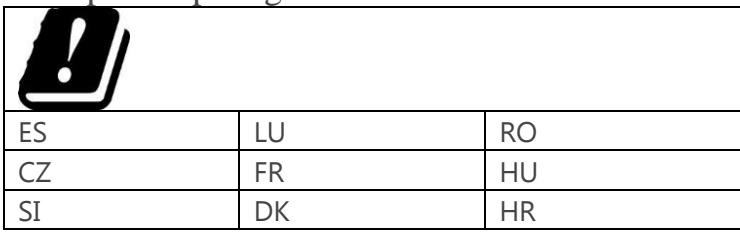